# **きっずノート 出席簿操作マニュアル**

### 【アプリ版】【PC版】

きっずノートの出席簿を活用して、園は園児の出欠の一覧を、 簡単にキレイに出力することが出来ます。

## **<毎月初の設定 → 毎日の入力 → 出力>** を、園と先生方で行います。

日々の入力が終わったら、園や先生方が「保護者の確認」欄へ 代理署名することにより、出席状況が確定されます。

園側の管理など、便利にお使いいただけます。

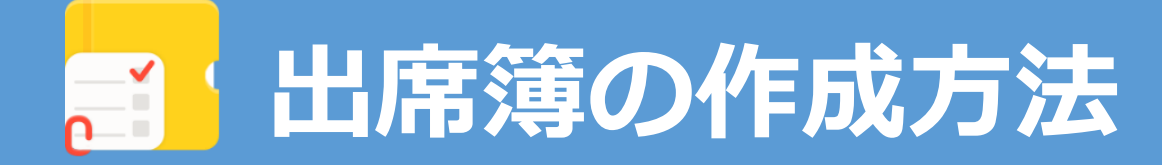

## *出席簿の作成は スマホかタブレットで!*

• 出席簿の作成は**タブレット**か**スマホ**など**アプリ**から行います。

印刷など出力は**PC**より行います。

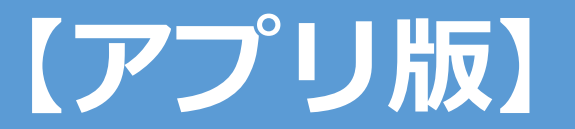

### *・メイン画面より「出席簿」をタップします。*

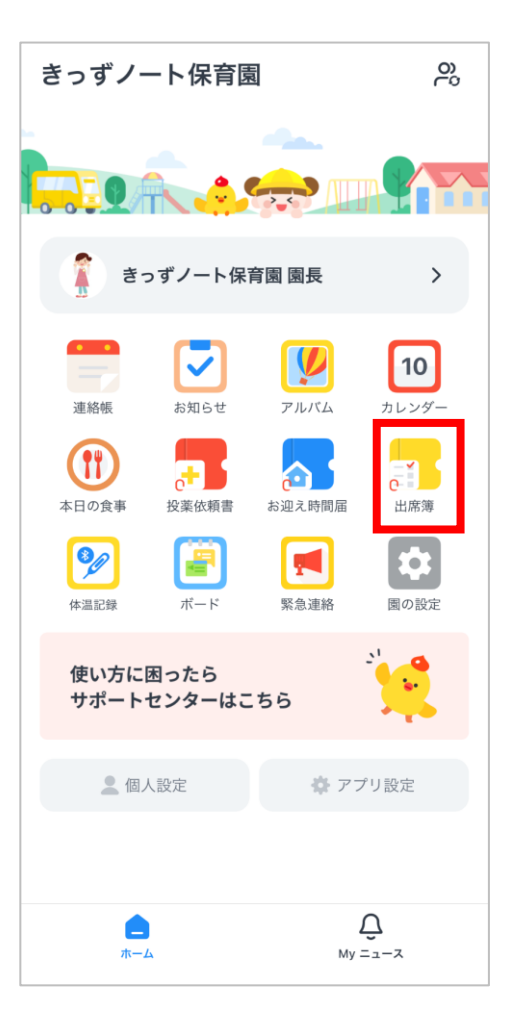

### 出席簿の作成はタブレットかスマホなどアプリから行います。 印刷や出力はPCより行います。

 $\mathbf{r}$ 

*【基本情報の設定】* **・基本の登園・降園時間を設定します。※後に個々に変更することが可能です。**

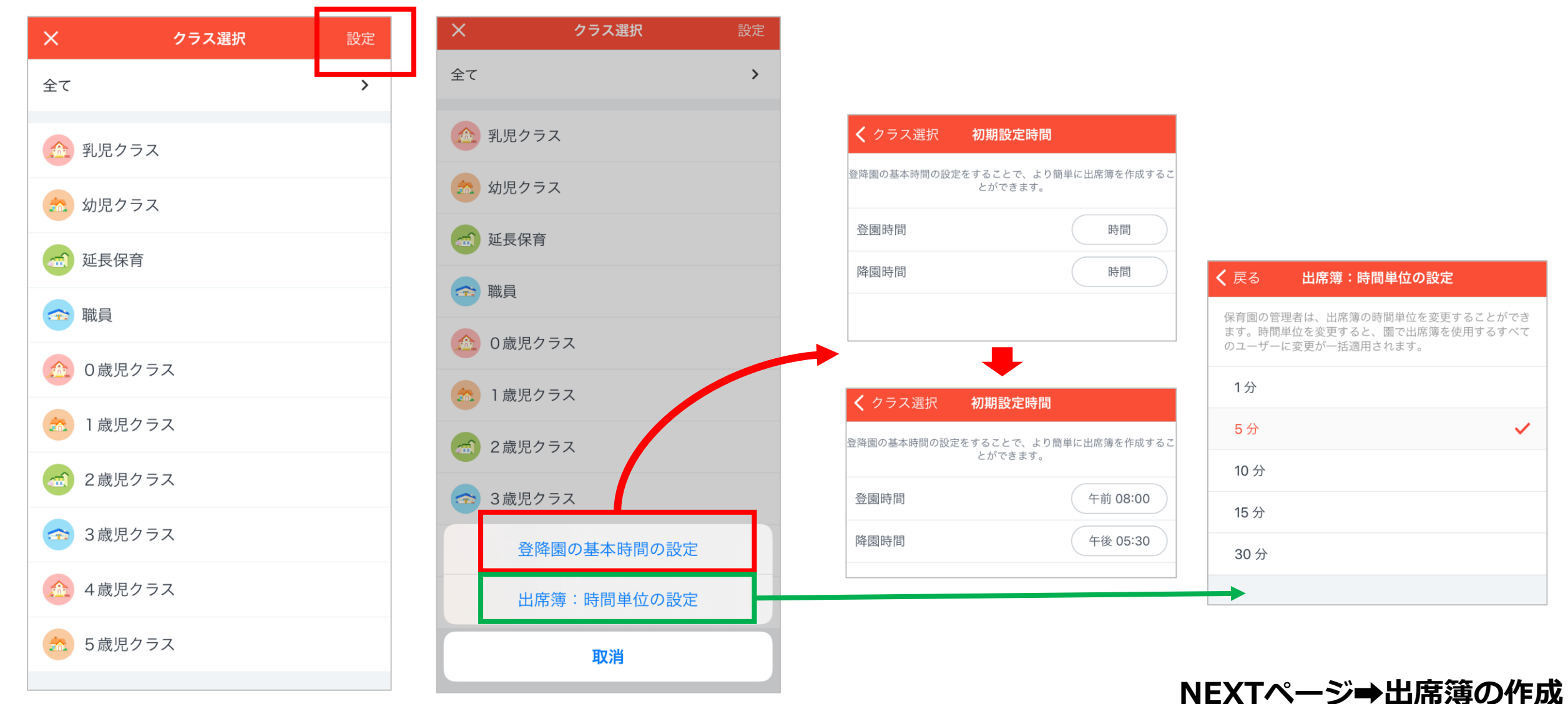

**【出席簿の作成】 ※毎月初に出席簿を作成する園児を選択します。**

### ❶対象となるクラスを選択

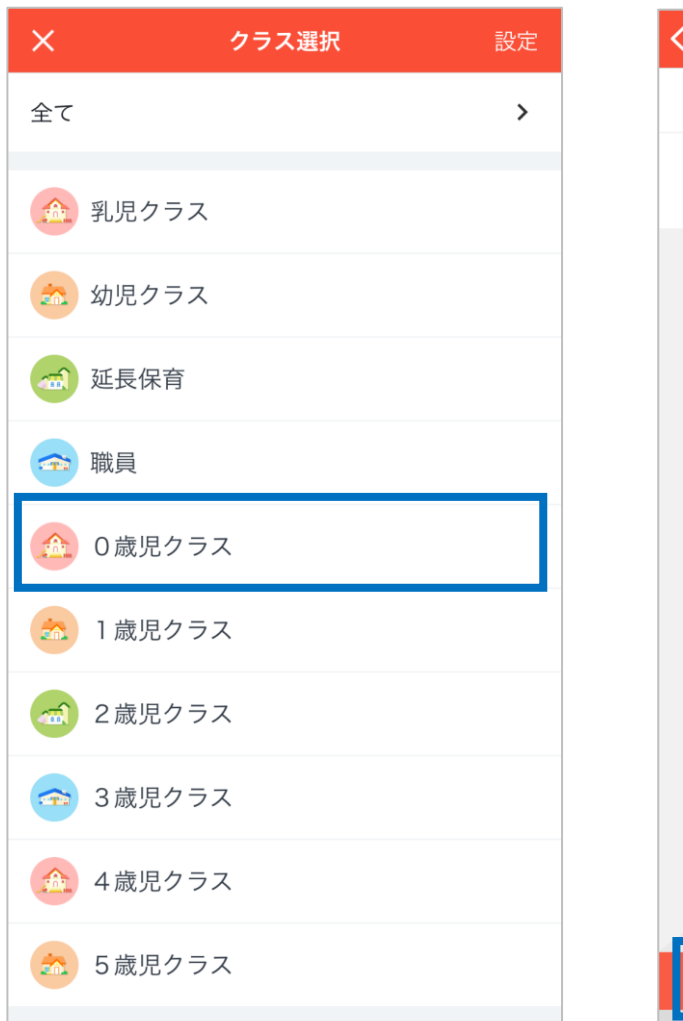

## クラス選択 出席簿 集計 0歳児クラス 2023年  $\langle$ 05  $\rightarrow$ 今月の出席簿を作成しましょう 5月の出席簿を作成する

### 2対象の月の出席簿を作成する ●出席簿を作成する園児を選択 ●完了をタップ

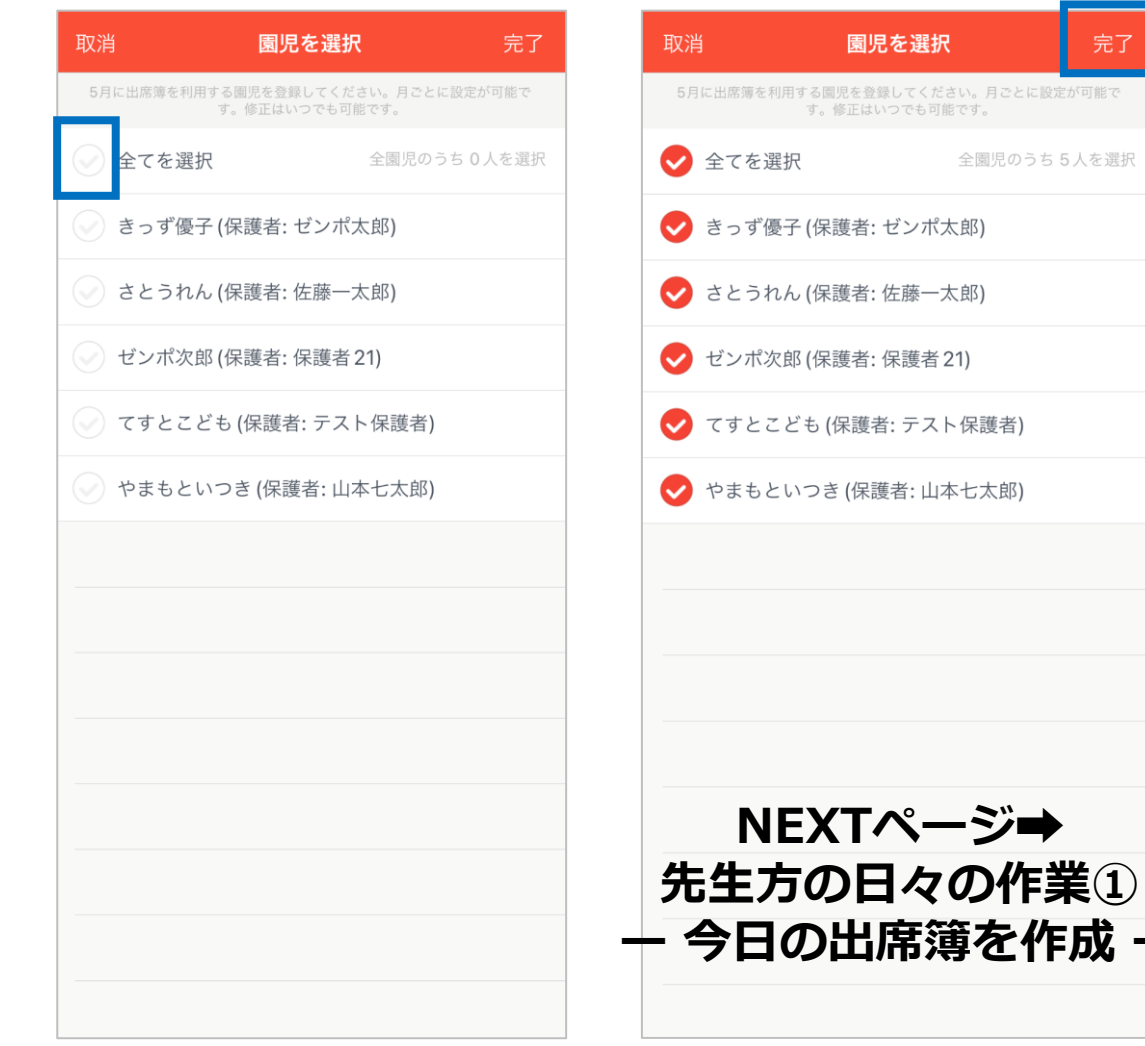

園児を選択

完了

全園児のうち5人を選択

 $\mathbf{N}$ 

**【先生方の日々の作業①】ー 今日の出席簿を作成 ー ※同じ作業を登園日全て行います。**

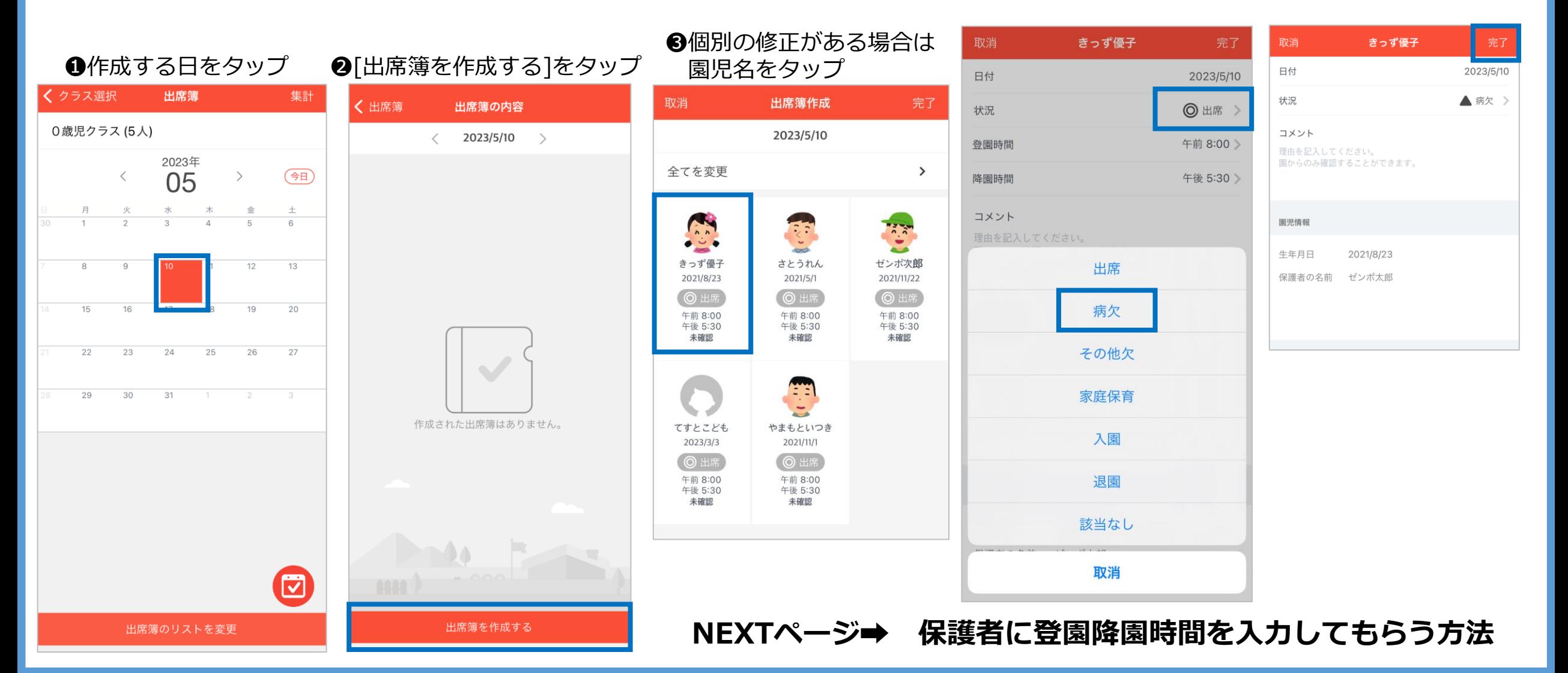

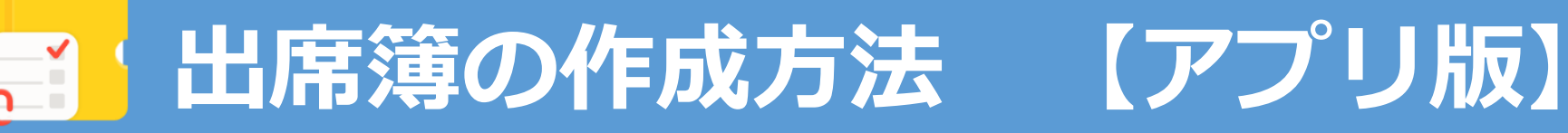

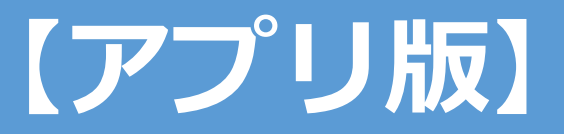

### **ー保護者に登園降園時間を入力してもらう場合ー**

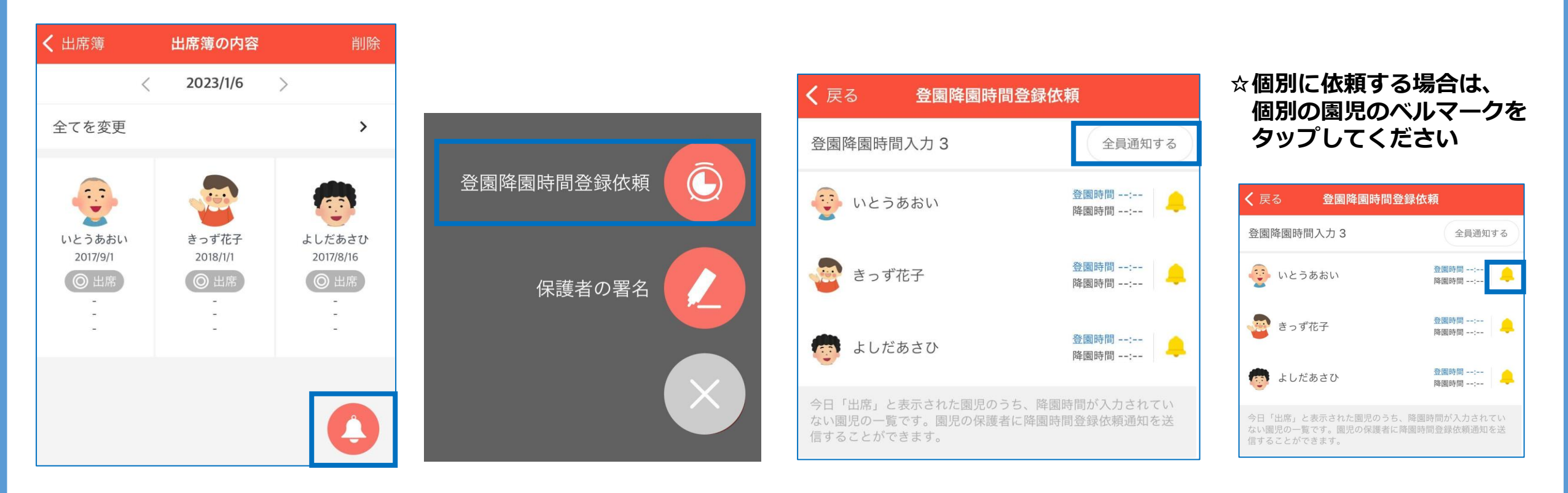

**❶ベルマークをタップ**

**❷[登園降園時間登録 依頼]をタップ**

**❸[全員通知する]をタップ**

**NEXTページ➡先生方の日々の作業 ー 出席簿の修正方法 ー**

### **【先生方の日々の作業②】ー 出席簿の修正方法 ー**

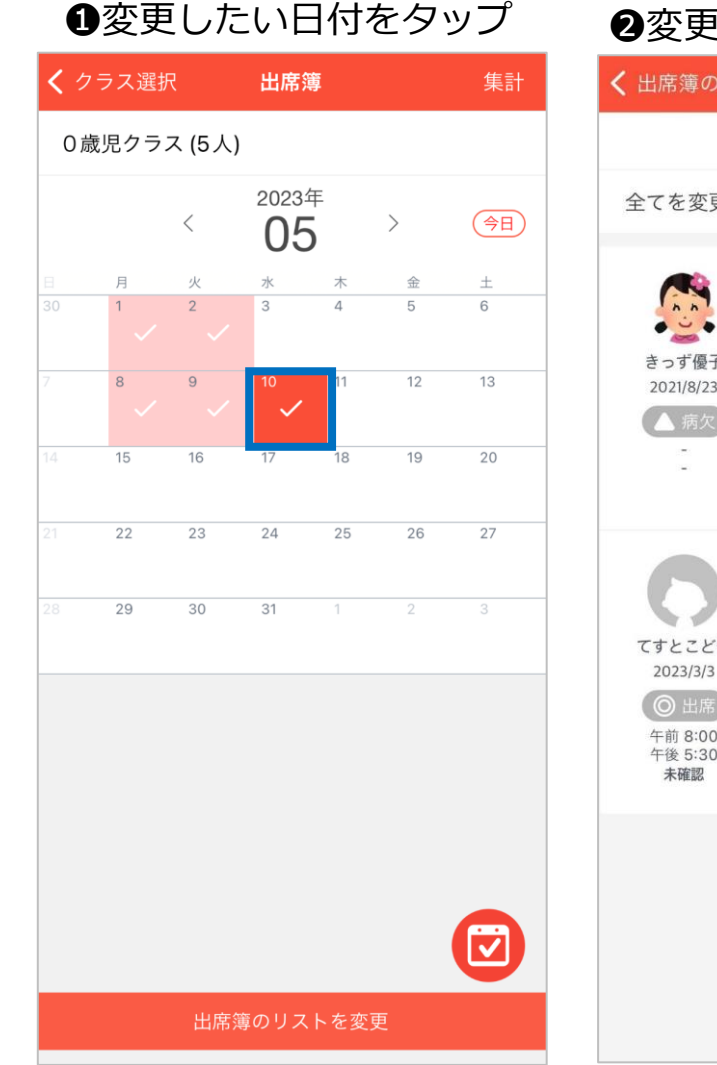

### く 出席簿の内容 出席簿の内容 2023/5/10 >  $\overline{\phantom{a}}$ ▲全てに署名 全てを変更  $\rightarrow$ **MANA** きっず優子 さとうれん ゼンポ次郎 2021/8/23 2021/5/1 2021/11/22 ◎ 出席 ◎ 出席 午前 8:00 午前 8:00 午後 5:30 午後 5:30 未確認 未確認  $\left(\begin{array}{c} 1 \\ 1 \\ 1 \end{array}\right)$ てすとこども やまもといつき 2023/3/3 2021/11/1 ◎ 出质 午前 8:00 午前 8:00 午後 5:30 午後 5:30 未確認

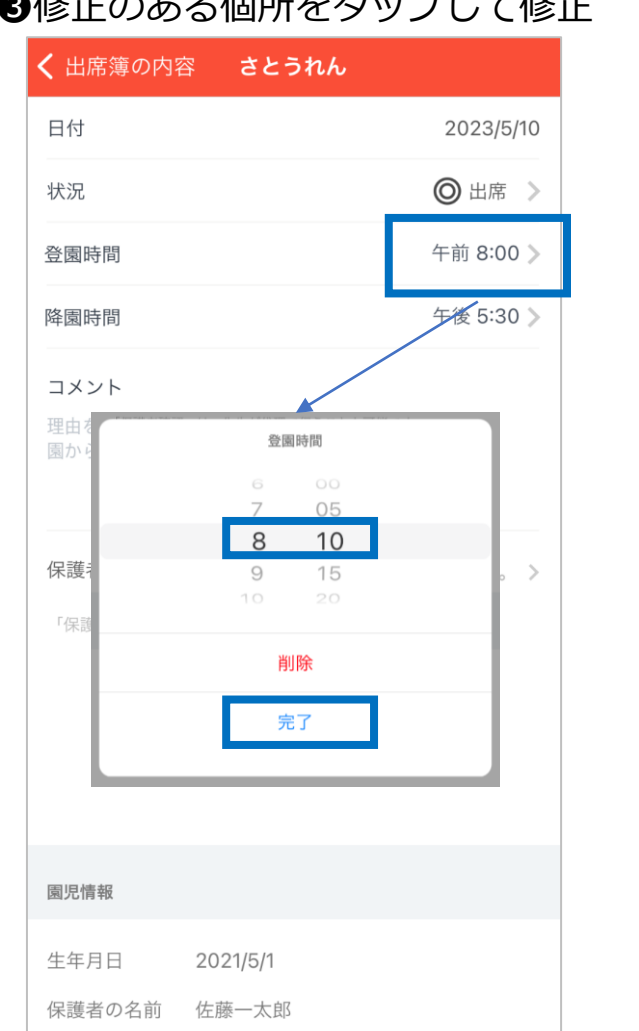

●変更のある園児名をタップ ●修正のある個所をタップして修正 ●修正が完了したら[完了]をタップ

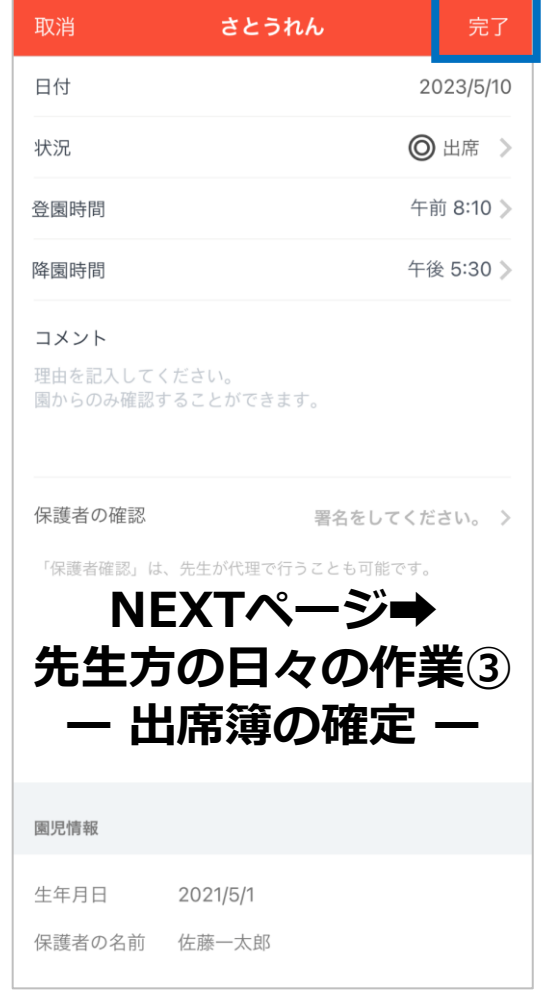

 $\mathbf{r}$ 

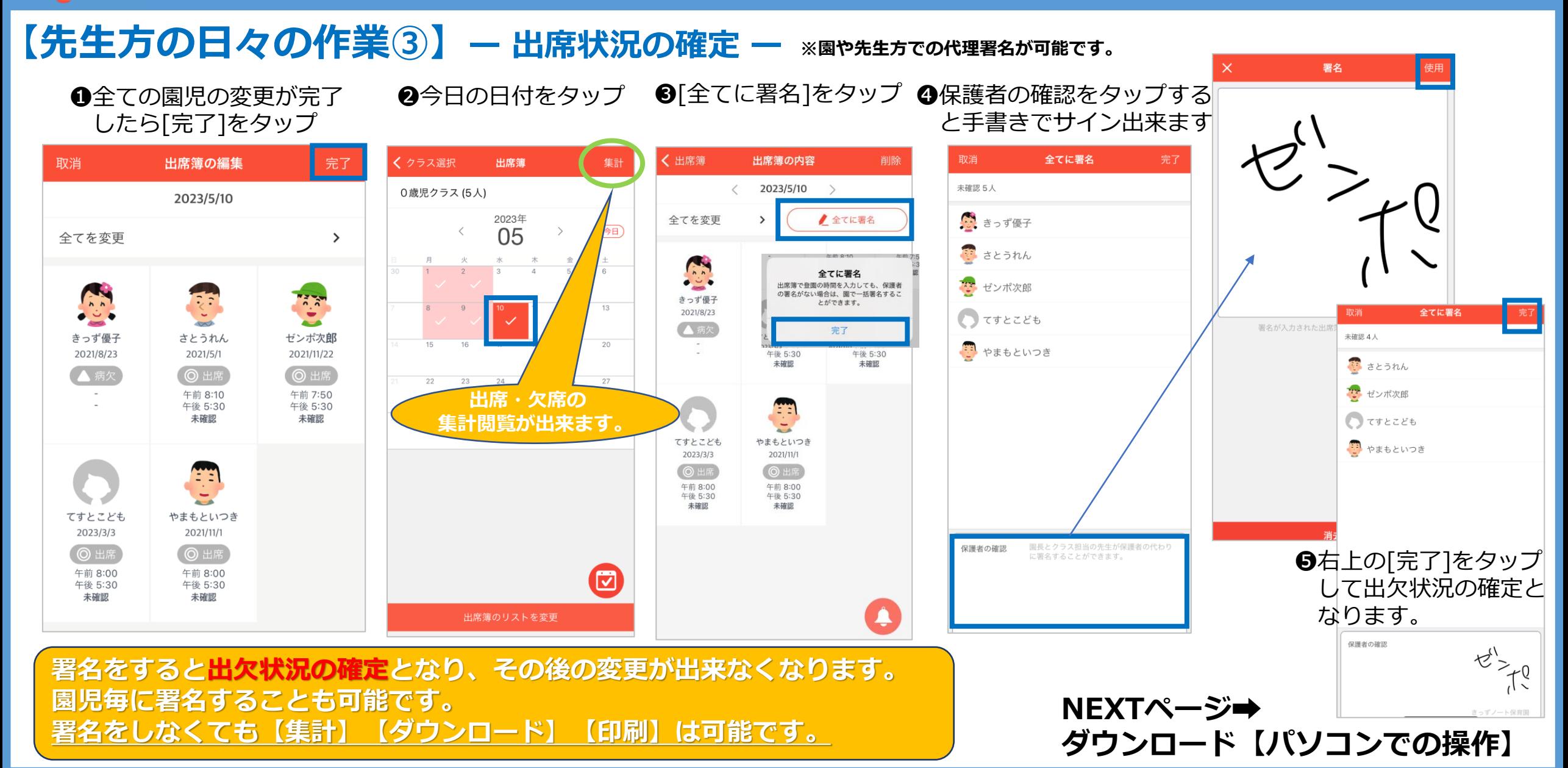

*出席簿の作成方法 【PC版】*

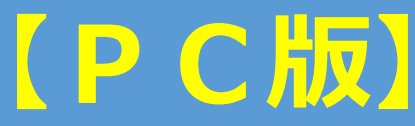

### **【ダウンロード①】※パソコンより操作** ■ きっずノート保育園  $\alpha$ きっずノート保育園 タイトル 設定してくだ... v ■ ホーム ÷ 連絡帳 ⊡ お知らせ  $\left[ \frac{1}{2} \right]$ アルバム **❶[出席簿]をクリック** 31 カレンダー

毎日の出席簿

月別の出席簿

出席簿設定

(11) 本日の食事

☆ お迎え時間届

[ 1] 出席簿

<mark>-9</mark> 体温記録

☆ 園の設定

ホームページ

投薬依頼書

a

奋

◎ メニューに戻る **❷「月別の出席簿」を クリック**

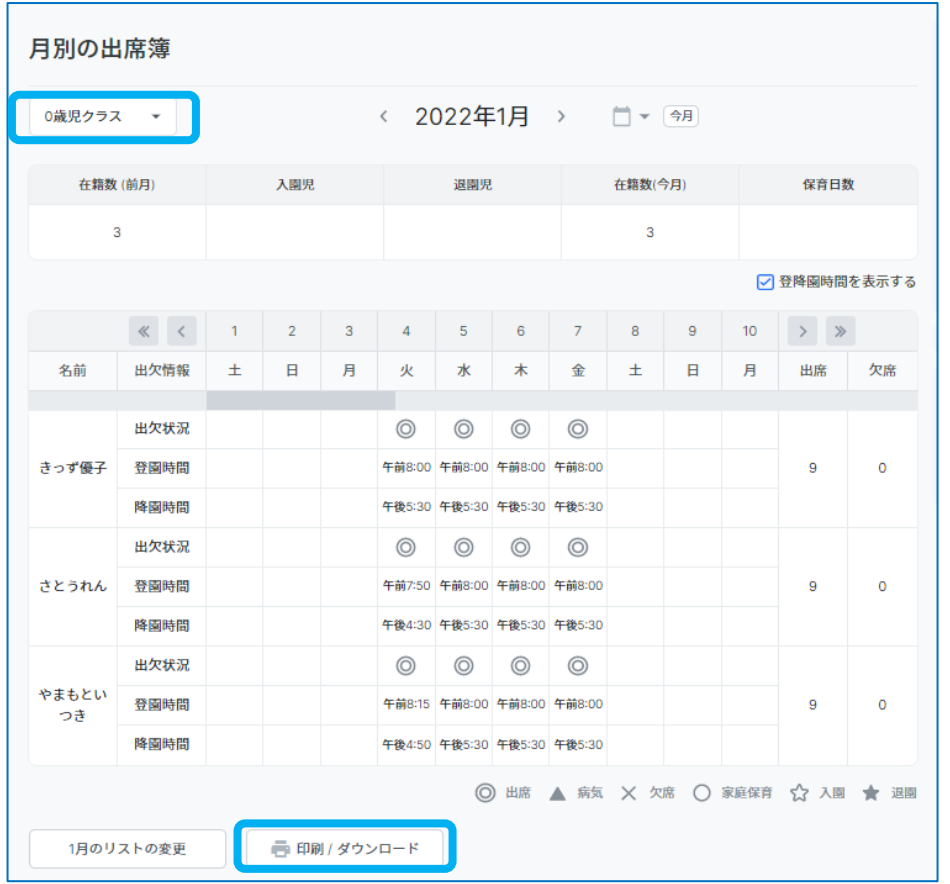

**❸閲覧またはダウンロードしたいクラスを選択 →「印刷/ダウンロード」をクリック**

**NEXTページ➡ダウンロード②【パソコンより操作】**

### *出席簿の作成方法 【PC版】*  $\frac{1}{2}$ ×,

### **【ダウンロード②】※パソコンより操作**

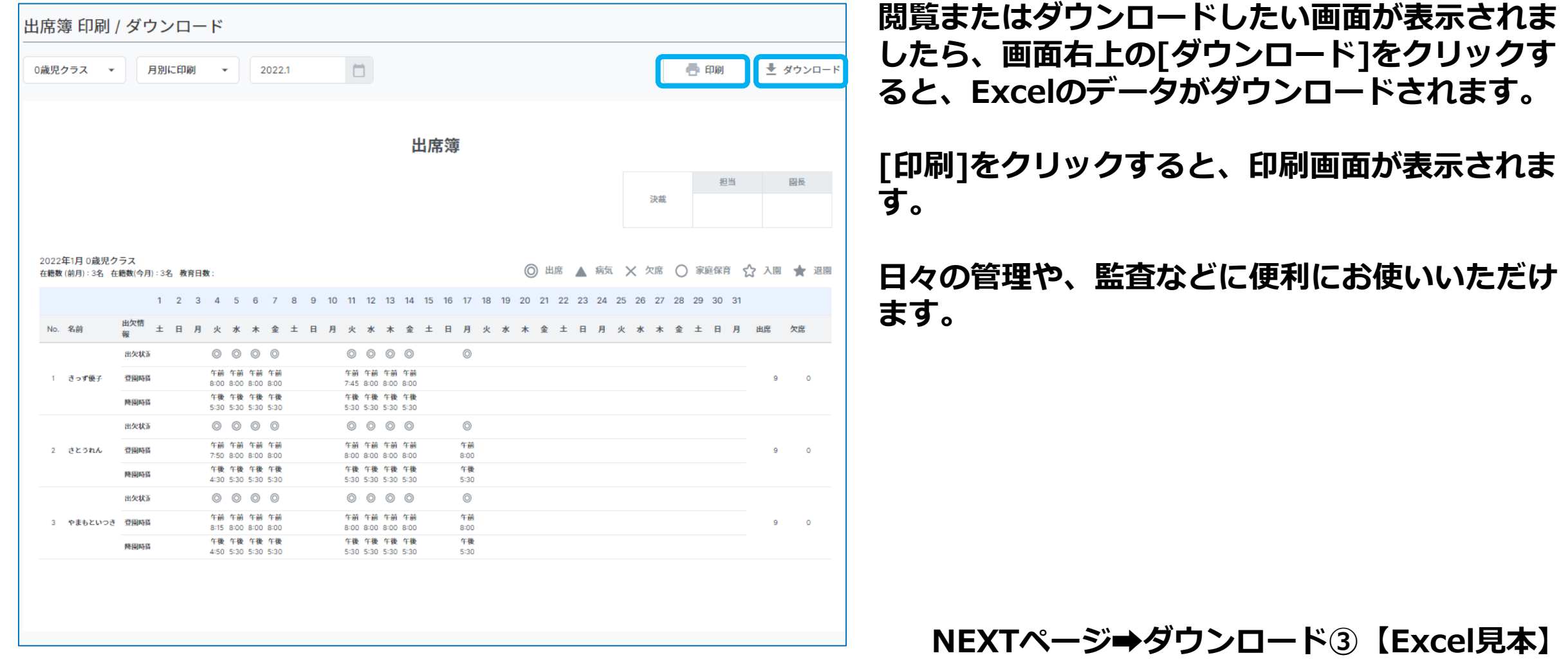

### *出席簿の作成方法 【PC版】*  $\frac{1}{2}$

### **【ダウンロード③】※Excel見本**

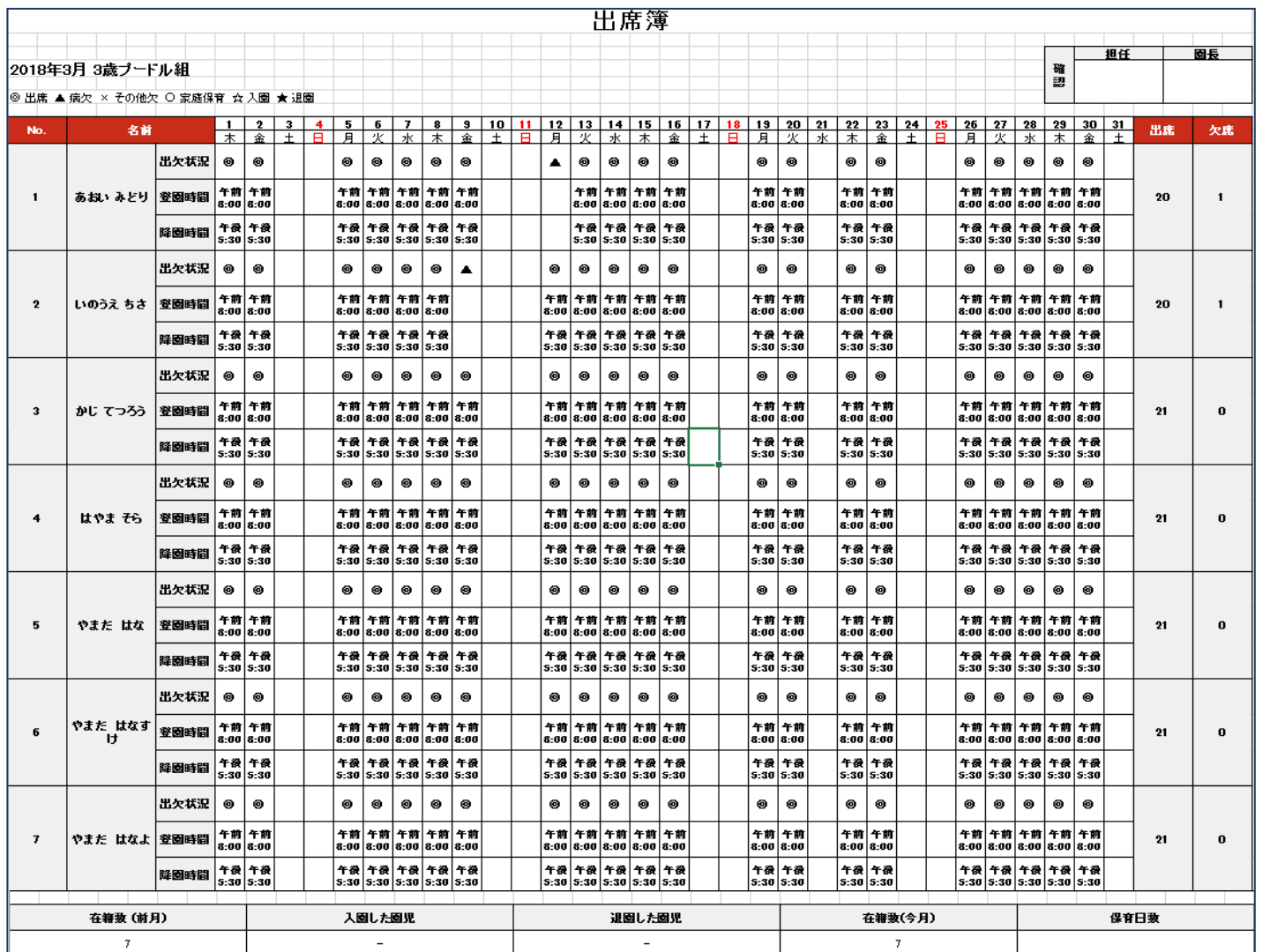

**ダウンロードした出席簿 を、さらに編集すること が可能です。**